# **You Are the Bomb!**

**[digitalscrapper.com](http://www.digitalscrapper.com/blog/bomb/)** /blog/bomb/

#### **You Are the Bomb!**

by Nannette Dalton

With the help of Adobe and a dash of creativity, we can create all kinds of fun things just using the shapes found in our tool box.

In this tutorial we are going to do just that as I walk you through the steps in making a simple Bomb popsicle template. Use it on a scrapbook page or to make a fun card for someone who is "the bomb!"

#### **Step One: Prepare the Workspace**

- Create a new 2 x 4 inch document (File > New > Blank File) at 300 ppi with a transparent background. (Photoshop: Choose File > New.)
- Press the letter D to reset the Color Chips to the default of black and white.
- $\bullet$  Press the letter X to switch the Color Chips.

#### **Step Two: Create the Middle Rectangle**

- Get the Rectangle tool. It's nested with the Shape tools.
- In the Tool Options, click on the Create New Shape Layer icon and set the Style to None. Open the Geometry Options and choose Fixed Size. Set the Width to 325 px and the Height to 225 px. (Photoshop: Set the Tool Mode to Shape, the Path Operations to New Layer, and the Opacity to 100%.)
- On the document, click and drag to create a rectangle shape in the center of the document.
- In the Tool Options, click Simplify. (Photoshop: In the Menu Bar, choose Layer > Rasterize > Shape.)

## **Step Three: Create the Bottom Rounded Rectangle**

- In the Layers panel, while holding down the Ctrl key (Mac: Cmd key), click on the Create a New Layer icon to create a new layer below the current layer.
- Click on the Foreground Color Chip to open the Color Picker.
- In the dialog box, choose a contrasting color and click OK. I'm using Hex Code #add2e3.
- Get the Rounded Rectangle tool. In the Tool Options, set the Style to None and click on the Create New Shape Layer icon. (Photoshop: Set the Tool Mode to Shape and the Path Operations to New Layer.) Open the Geometry Options and choose Fixed Size. Set the Width to 325 px and the Height to 280 px. Set the Radius to 25 px.
- On the document, click and drag to create the new shape below the first shape, positioning it so that the top corners are hidden.

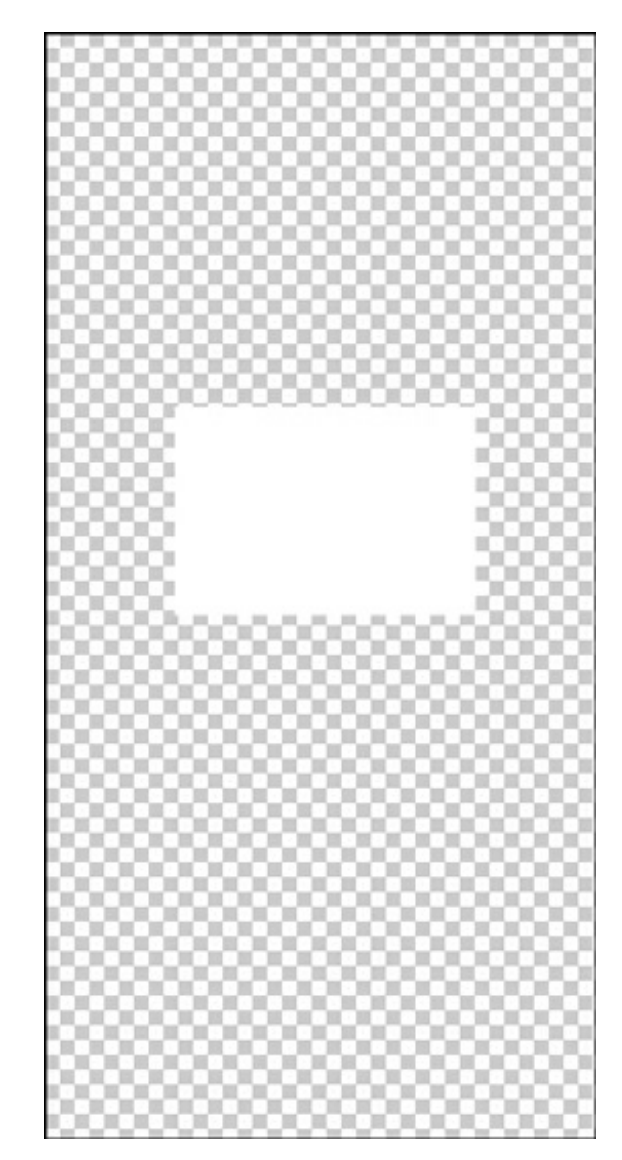

• In the Tool Options, click Simplify. (Photoshop: In the Menu Bar, choose Layer > Rasterize > Shape.)

# **Step Four: Create the Top Rounded Rectangle**

- Click on the Foreground Color Chip to open the Color Picker.
- In the dialog box, choose a contrasting color and click OK. I'm using Hex Code #f7a6d1.
- On the document, click and drag to create the shape, positioning it above the first shape. Keep the bottom rounded corners hidden.
- In the Tool Options, click Simplify. (Photoshop: In the Menu Bar, choose Layer > Rasterize > Shape.)

### **Step Five: Make the Stick**

- In the Layers panel, activate the bottom layer (blue rectangle).
- While holding down the Ctrl key (Mac: Cmd key), click on the Create a New Layer icon to create a new layer below the current layer.
- Click on the Foreground Color Chip to open the Color Picker.
- In the dialog box, choose a brown color and click OK. I'm using Hex Code #ba946c.
- In the Tool Options, set the Width to 72 px and the Height to 375 px.
- On the document, click and drag to create the shape, positioning it at the bottom of the popsicle.
- In the Tool Options, click Simplify. (Photoshop: In the Menu Bar, choose Layer > Rasterize > Shape.)

# **Step Six: Make the Rounded Top**

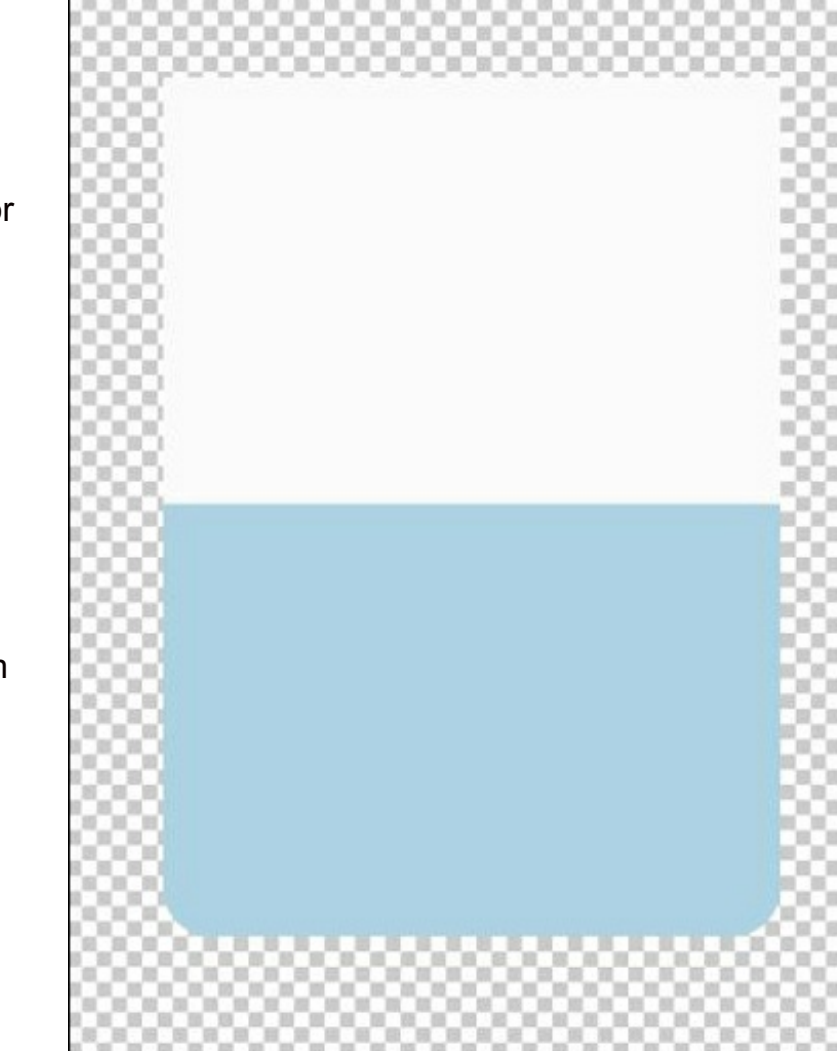

- Click on the Foreground Color Chip to open the Color Picker.
- On the document, click inside the top rectangle to sample that color.
- In the Color Picker, click OK.
- Get the Ellipse tool. In the Tool Options, set the Style to None and click on the Create New Shape Layer icon. (Photoshop: Set the Tool Mode to Shape and the Path Operations to New Layer.) Open the Geometry Options and choose Fixed Size. Set the Width to 288 px and the Height to 288 px.
- On the document, click and drag to create the circle shape above the top rectangle, positioning it so that only half of it shows.
- In the Tool Options, click Simplify. (Photoshop: In the Menu Bar, choose Layer > Rasterize > Shape.)

#### **Step Seven: Align All the Layers**

- In the Layers panel, activate the top layer.
- While holding down the Shift key, click on the bottom layer to activate all five layers.
- Get the Move tool.
- In the Tool Options, choose Align > Middle. (Photoshop: Click on the Align Horizontal Centers icon.)

#### **Step Eight: Merge the Two Pink Layers**

- In the Layers panel, activate the pink rounded rectangle layer.
- While holding down the Ctrl key (Mac: Cmd key), click on the pink ellipse layer to activate both layers.
- In the Menu Bar, choose Layer > Merge Layers.

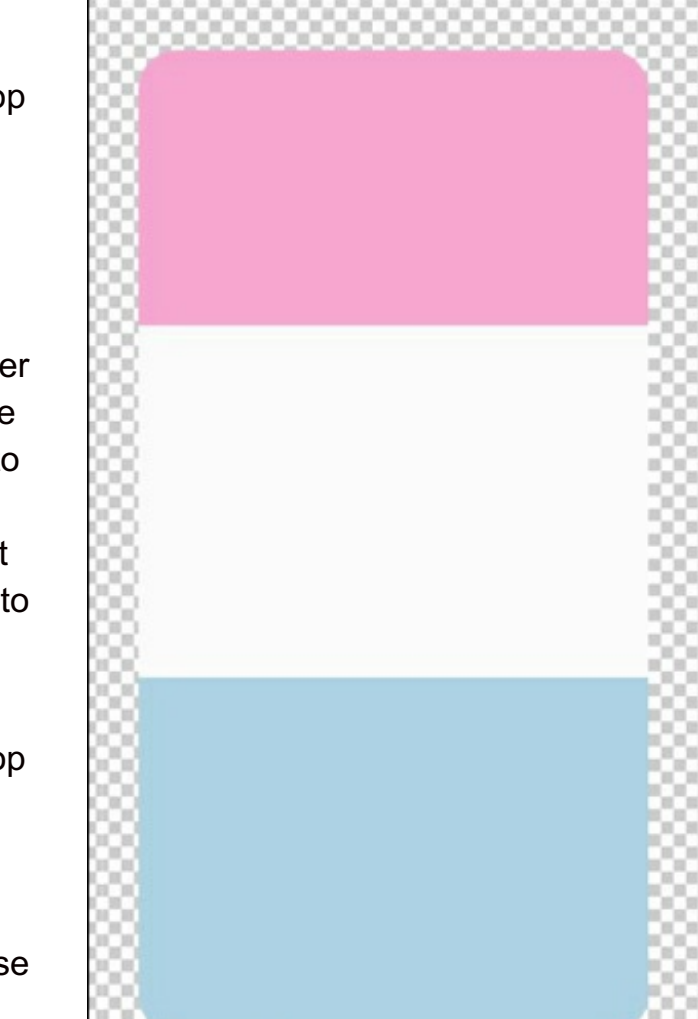

## **Step Nine: Save the Template**

- In the Menu Bar, choose File > Save As.
- In the dialog box, enter a file name such as "layered-popsicle-template" and choose a location for the file. Set the Format to Photoshop and click Save.

### **Step Ten: Create the Finished Product**

- Use the template layers as clipping masks. For more information about using grayscale templates and clipping masks, click [HERE](http://digitalscrapper.com/create/how-to-use-grayscale-templates/).
- Save the finished Bomb popsicle (File > Save As) as a PNG file.
- Open the PNG document.
- Using the Move tool, click on the popsicle and drag it onto your scrapbook page.

Here is how I used the "bomb" template on my page. I would love to see how you use it or anything you create yourself using shapes. If you post in the [Digi Scrap Tutorial Gallery](http://digitalscrapperclasses.com/forums/gallery/showgallery.php?cat=1027), I will be able to find it.

#### **Credits:**

**Page & Photos:** Nannette Dalton **Tutorials:** Corrugated Texture by Syndee Rogers-Nuckles, Wood Veneer Accents by Lidia Sari **Kit:** Hello Summertime by Digilicious Designs **Fonts:** Stacked, DJB Baby Bump **Software:** Photoshop Elements 12, Adobe Photoshop CC 2015

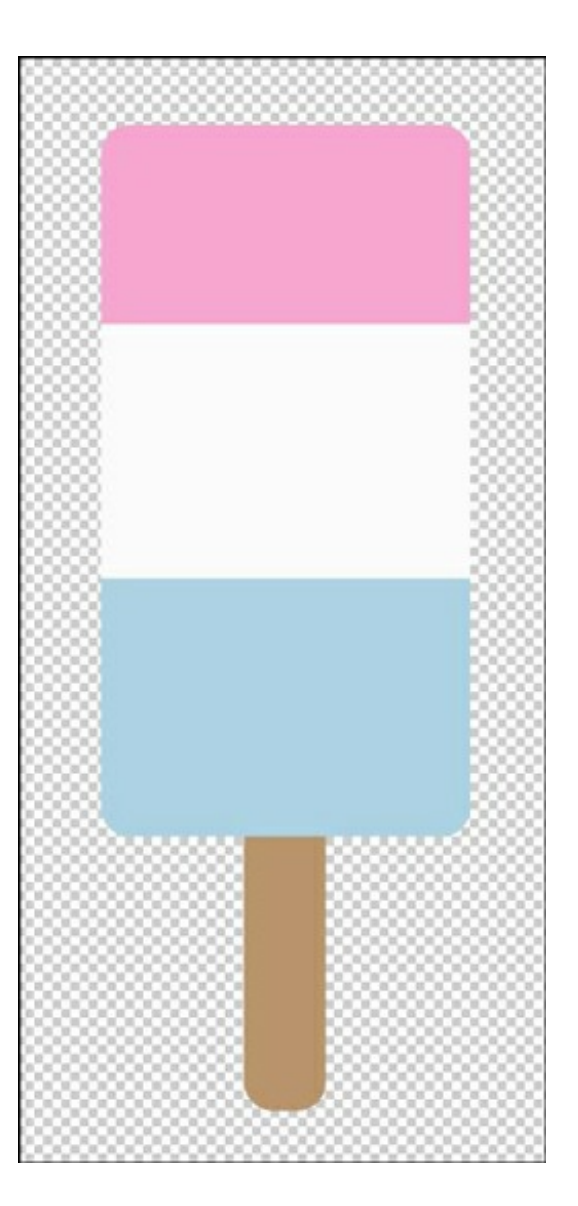

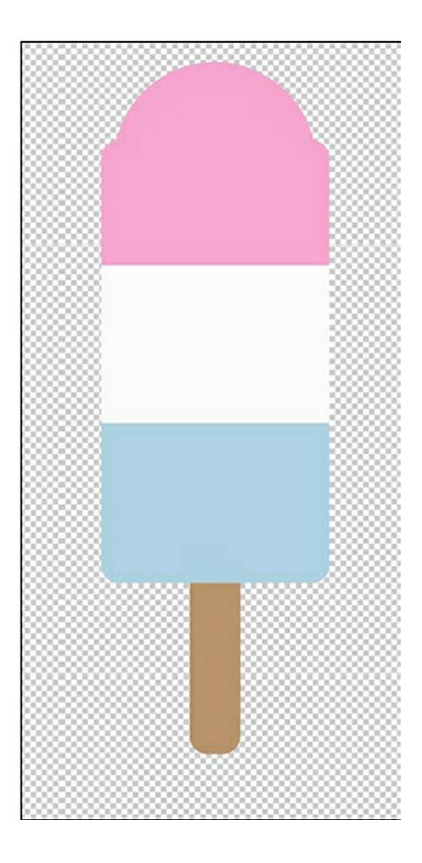

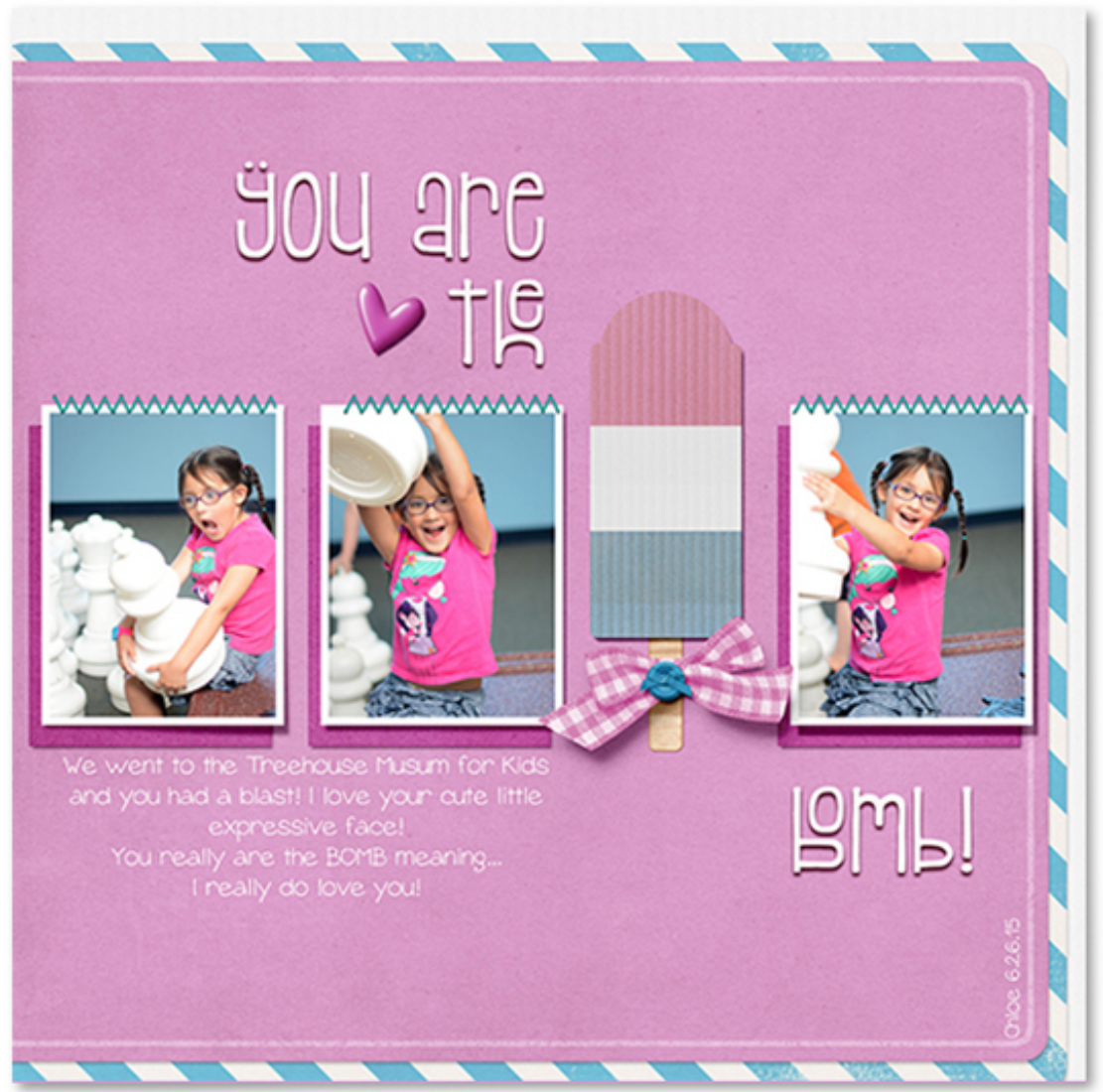